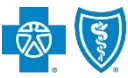

Availity's Professional Claim submission feature offers providers a no-cost solution to quickly submit an electronic claim or encounter to Blue Cross and Blue Shield of Texas (BCBSTX). Electronic claim submission can accelerate the claim and reimbursement process. This Availity option does not require the use of a separate clearinghouse or practice management system.

*Note: This user guide provides instructions on completing and submitting the Professional Claim Submission form via the Availity portal. The guide is for educational purposes and should not be interpreted as advice on how to bill a claim.*

Not Registered with [Availity](https://www.availity.com/)? Complete the guided online registration process today at Availity, at no charge.

## **1) Getting Started**

- × Go to **Availity**
- Select **Availity Portal Login**
- Enter User ID and Password
- Select **Log in**

**Availity** User ID: User ID Password: ........ Show password as I type Help! I can't log in!

*Note: Only registered Availity users can access Professional Claim option.* 

## **2) Accessing the Professional Claim Form**

- Select **Claims & Payments** from the navigation menu ٠
- Select **Professional Claim**

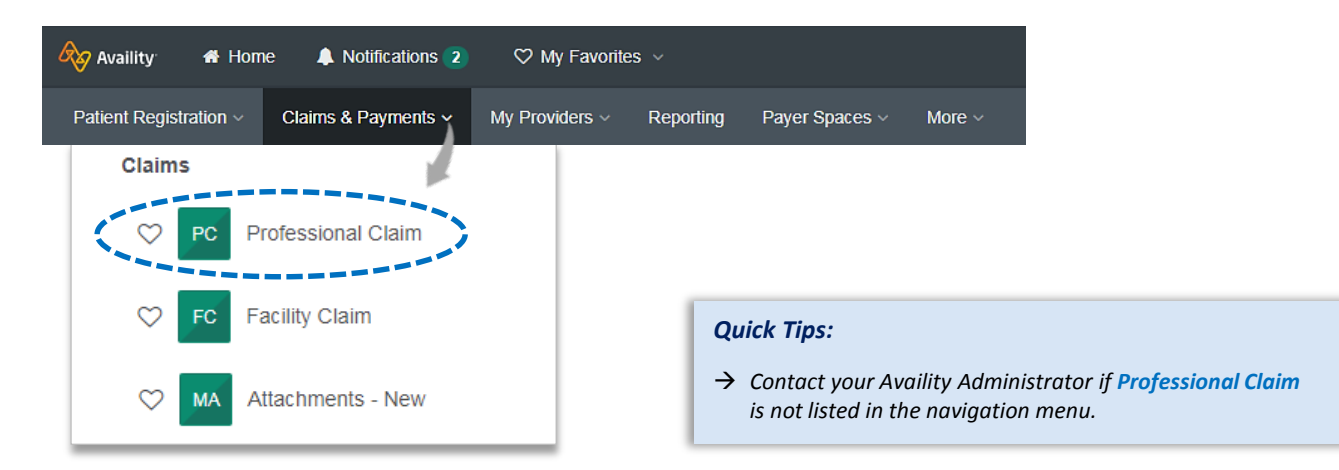

Blue Cross and Blue Shield of Texas, a Division of Health Care Service Corporation, a Mutual Legal Reserve Company, an Independent Licensee of the Blue Cross and Blue Shield Association

Blue Cross®, Blue Shield® and the Cross and Shield Symbols are registered service marks of the Blue Cross and Blue Shield Association, an association of independent Blue Cross and Blue Shield Plans.

# **3) Payer Selection**

- **Select your Organization**
- Choose **Transaction** from the drop-down list ٠
- Select **Payer** from the drop-down list Þ
- ь Select **Continue**

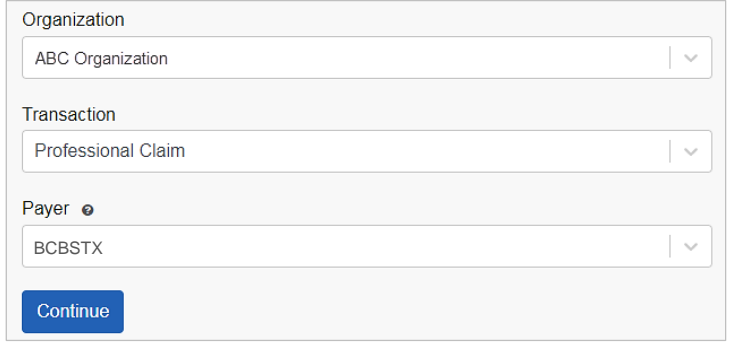

\* Payer: ? BCBSTX **Quick Tips:** 

\* Organization: ABC ORGNAIZATION

 $→$  *All fields with red asterisks* \* *are required fields.*

## **4) Patient Information**

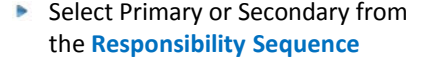

#### **Complete the following:**

- **Last Name**
- **Date of Birth** ٠
- × **Gender**
- **Address** Þ
- **City, State, Zip Code** ۶
- Þ. **Relationship to Subscriber**

#### *Quick Tips:*

- → *If an [Availity Eligibility and Benefits Inquiry](https://www.bcbstx.com/provider/pdf/eligibility_benefits_general_expanded.pdf) is completed first, data will pre-populate into the Patient and Subscriber Information sections.*
- → *While "First Name" is not a required field, entering this information will ensure accurate processing of your claim.*

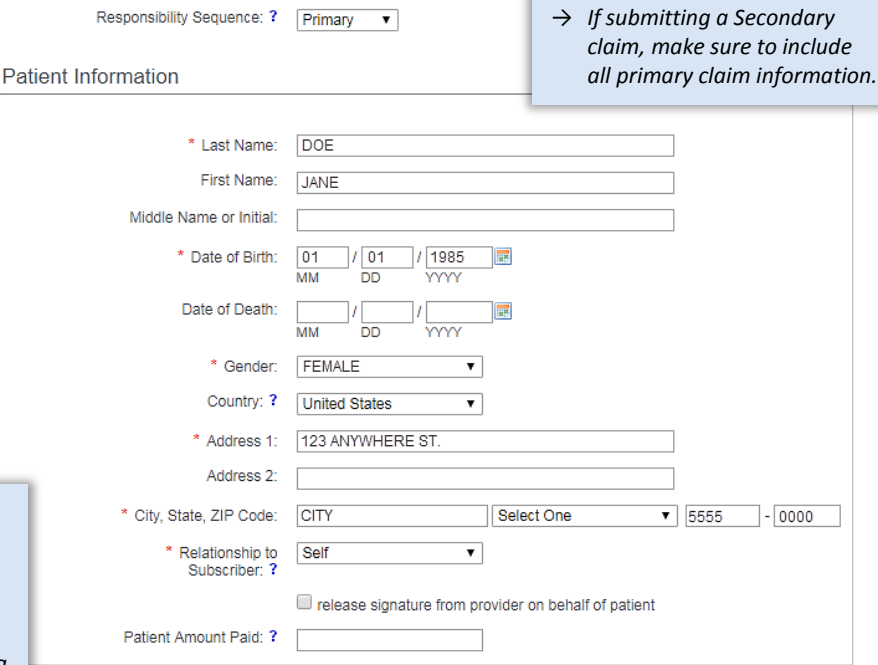

Patient's Condition Is Related To: (Select all options that apply to patient's condition) current or previous employment

 $\Box$  auto accident

 $\Box$  other accident

*Note: If the patient's condition is related to employment, auto accident, or other accident check the appropriate box and fill in the requested information.*

# **Electronic Professional Claim Submission User Guide**

*via Availity Provider Portal* 

## **5) Subscriber Information**

- **Enter the Subscriber ID**, including the threecharacter prefix *(i.e., ABC123456789)*
- Select **Authorized Plan to Remit Payment to Provider**
- If the member has a secondary insurance plan select the field for **a secondary insurance plan** and enter requested information

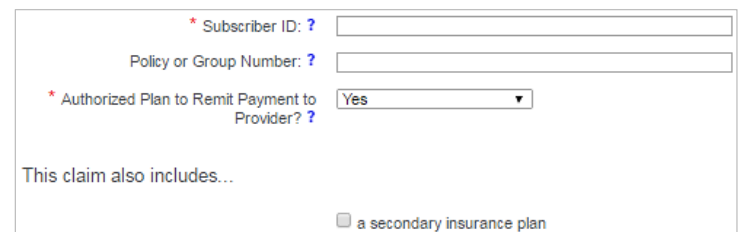

## *Quick Tip:*

→ Some out-of-state plans may have longer ID numbers; for these *patients make sure you enter the three-character prefix and ID number as listed on the member's card. Include any alpha characters embedded within the ID.*

## **6) Billing Provider Information**

The billing provider information can be automatically populated by choosing the appropriate provider from the **Select a Provider** drop-down listing. Contact your Availity Administrator to have the provider information added if not available.

#### **Complete the following:**

- **Organization / Provider Last Name**
- **Address**
- Þ **City, State, Zip Code**
- **Specialty / Taxonomy** ٠
- **NPI** ь
- Þ **Tax ID**
- **Provider Accepts Assignment**
- **Release of information code** *(related to HIPAA disclosures with your patient)*

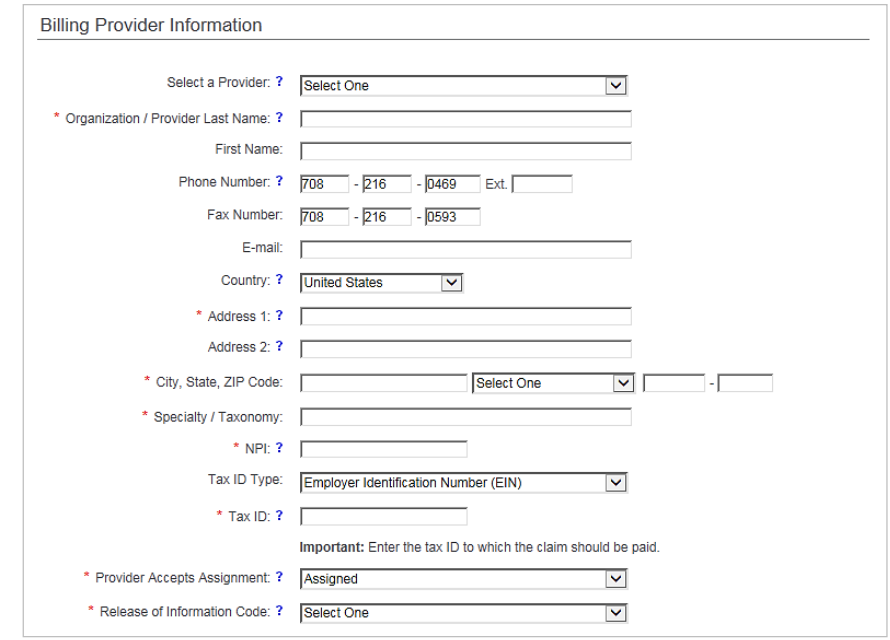

*via Availity Provider Portal* 

ICD-10 Code Verification ?

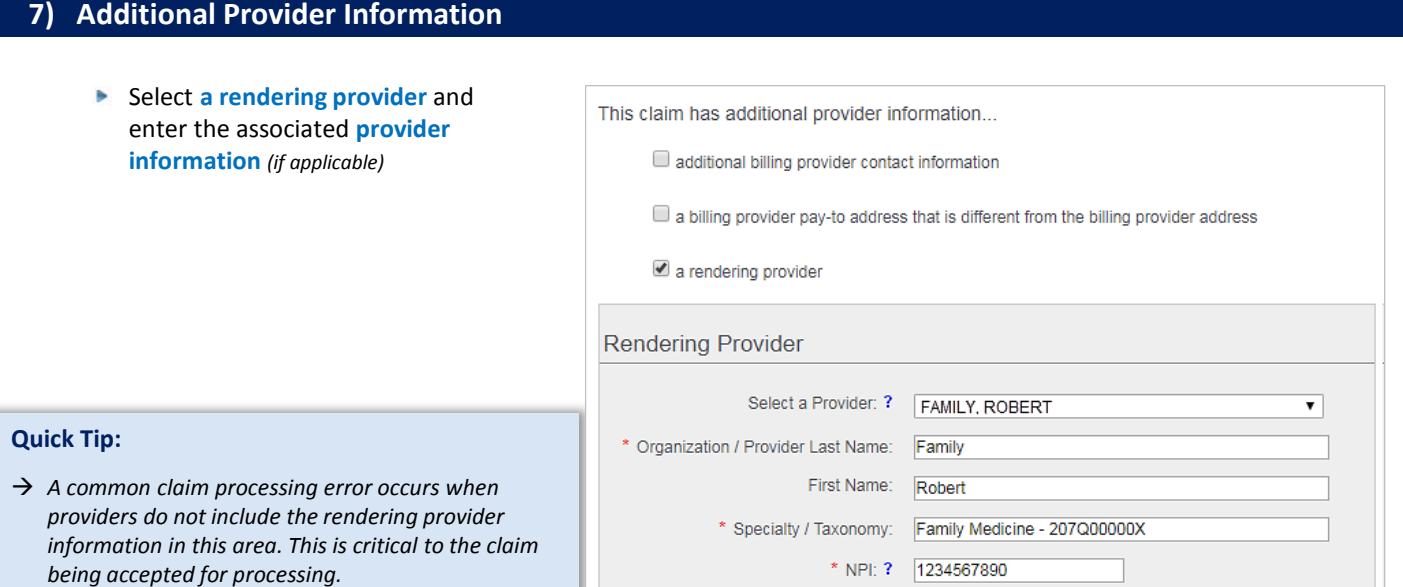

# **8) Diagnosis Codes**

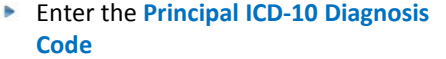

**Select Add Another Code** to add up to 12 diagnosis codes

Diagnosis Codes ?

\* Principal Diagnosis Code:

[+] Add Another Code

# **9) Claim Information**

- Enter the **Patient Control Number** *(the patient account number assigned by your office)*
- **Place of Service** ь
- Select **Billing Frequency:**  ь
	- **Frequency Code 1** *(new claim)*
	- **Frequency Code 7** *(replacement claim)*
	- **Frequency Code 8** *(void/cancel claim)*
- Enter any applicable **Prior Authorization Number**

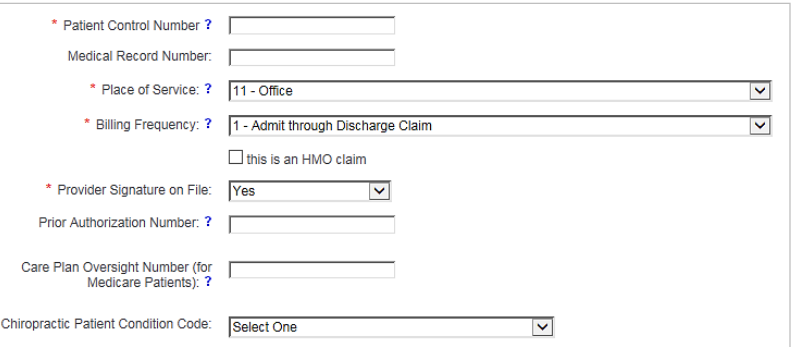

## *Quick Tip:*

 *If corrected claim or void/cancel of a prior claim is selected, a new required field will populate. The Payer Claim/Control Number is required (ICN/DCN). This tells the payer which claim needs to be corrected or voided.*

# **9) Claim Information** *continued*

- Additional information may also be included on the standard claim form
- ▶ To include the additional information select the appropriate fields and include the requested details

## This claim also includes...

- an EPSDT referral
- $\Box$  onset dates that are different from the dates of service
- disability / worker's compensation dates
- hospitalization dates related to the current services
- an anesthesia-related procedure
- condition codes
- an attachment

## **10) Service Line(s) & Submission**

#### **Enter the following:**

- **Line Item Control Number** *(Service Line Number)*
- **Date of Service** *(i.e., 01/01/2020)* ×
- × **Procedure Code**
- **Diagnosis Code Pointers** *(use drop-down to choose the appropriate order)*
- Þ **Charges** *(excluding the "\$" sign)*
- **Number Of** *(enter the number of*  ь *units/minutes)*

*Note: If the service line includes additional information, select the appropriate option and fill in the details as requested.* 

#### *Quick Tip:*

 *Once all the service line information has been entered, select Save to Service Line. Without saving, the information will be removed. This also allows for additional service lines to be added.* 

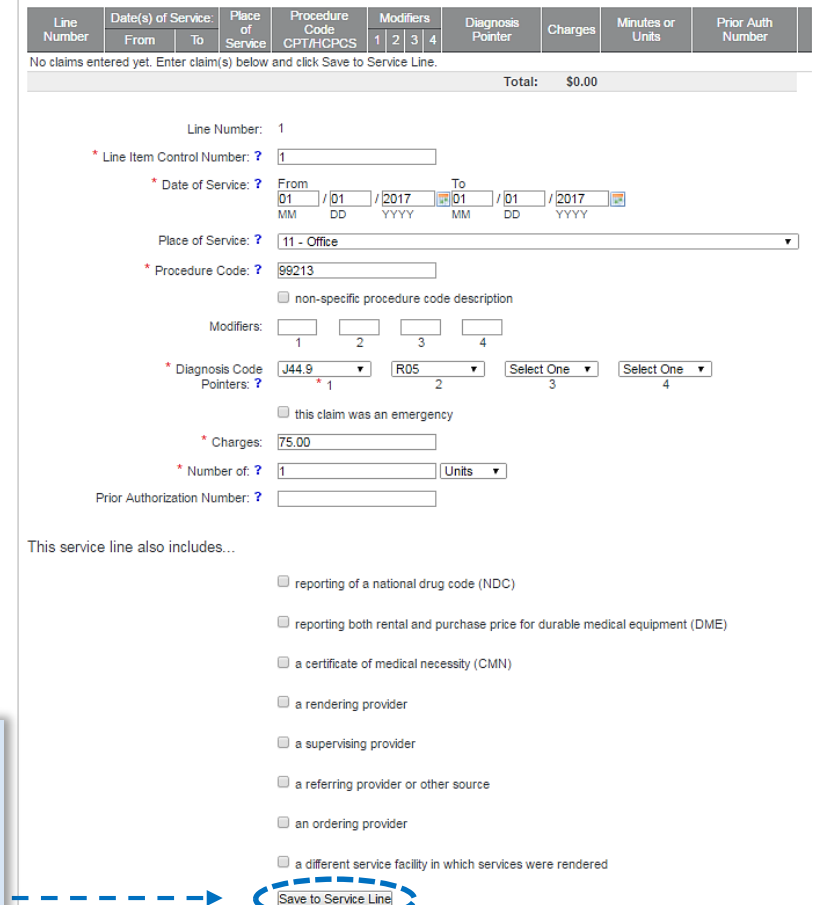

After all appropriate information has been entered and reviewed, select **Submit** at the bottom of the claim form

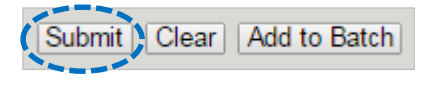

# **11) Submission Confirmation**

▶ Once submitted a confirmation screen will return with a Transaction ID number *(this is not the claim number)* 

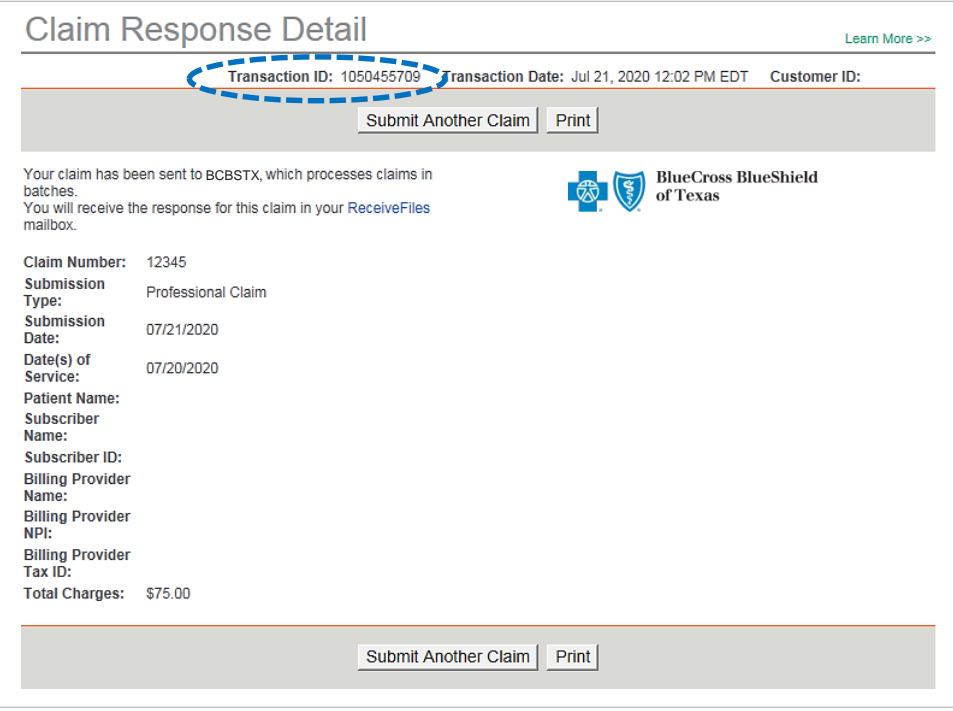

# **12) Confirming Claim Receipt**

- **B** Select **Claims & Payments** from the navigation menu
- Select **Send and Receive EDI Files**

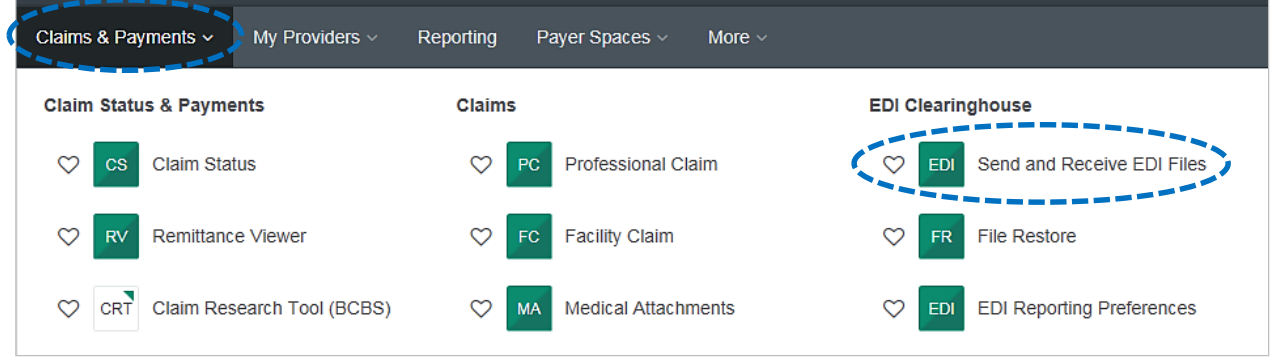

*via Availity Provider Portal* 

# **12) Confirming Claim Receipt** *continued* Select **Organization** Send And Receive EDI Files Learn More Select **Submit** Select the Organization for the files to be uploaded and then submit. \* Organization: - Select an Organization -- V Submit

Select **Receive Files** *(the below EDI Files will be available in Receive Files within 24 to 48 hours after submission)* 

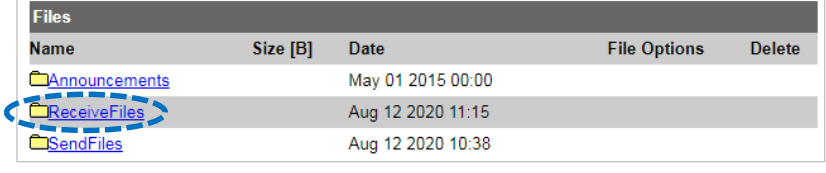

### *EDI File Types and Definitions:*

- *IBT (Immediate Batch Text Response): Immediately acknowledges accepted claims and identifies rejected claims due to HIPAA compliance edits and payers-specific edits. The IBT file are typically available in Receive Files within 30 mins. of submission.*
- *EBT (Electronic Batch Text Report): Indicates if the claim was accepted or rejected by the payer. If applicable, reasoning for the claim rejection will be indicated.*
- *DPT (Delayed Payer Text Report): Payer confirmation of receipt response showing assigned claim number.* 
	- Select the **EBT** file to confirm if the claim submission was accepted or rejected by BCBSTX

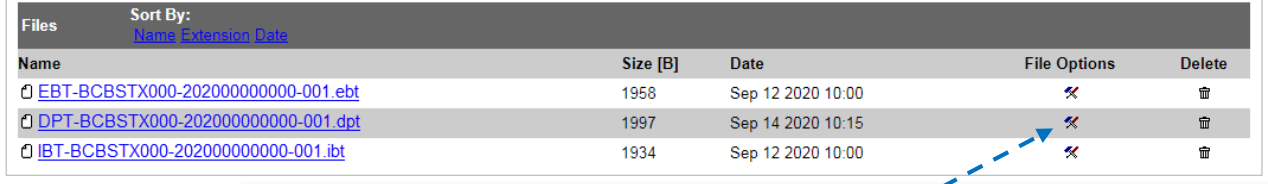

#### *Quick Tips:*

- *If you are unable to view the file, select the File Options icon, then choose Text/Plain.*
- *Once the claim has processed, use the [Availity Claim Status tool t](https://www.bcbstx.com/provider/pdf/ma_claim_status_tool.pdf)o verify how the claim finalized.*

## **Have questions or need additional education?** Email the [Provider Education Consultants.](mailto:pecs@bcbstx.com)

*Be sure to include your name, direct contact information & Tax ID or billing NPI.* 

Availity is a trademark of Availity, LLC, a separate company that operates a health information network to provide electronic information exchange services to medical professionals. Availity provides administrative services to BCBSTX. BCBSTX makes no endorsement, representations or warranties regarding any products or services provided by independent third party vendors such as Availity. If you have any questions about the products or services provided by such vendors, you should contact the vendor(s) directly.

- By clicking this link, you will go to a new website/app ("site"). This new site may be offered by a vendor or an independent third party. The site may also contain non-Medicare related information. In addition, some sites may require you to agree to their terms of use and privacy policy.
- File is in portable document format (PDF). To view this file, you may need to install a PDF reader program. Most PDF readers are a free download. One option is Adobe® Reader® which has a built-in screen reader. Other Adobe accessibility tools and information can be downloaded at [http://access.adobe.com](http://access.adobe.com/)